# Welcome to the Special Programs PowerSchool PowerUp!

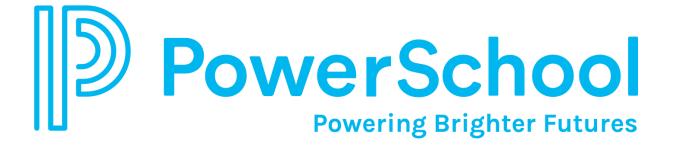

April 17, 2024

#### Special Programs 2024 PowerUp and Office Hours Events

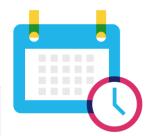

| PowerUp Dates *Scheduled for 2PM EST | Topic                                               | Office Hours Dates |
|--------------------------------------|-----------------------------------------------------|--------------------|
| January                              | End User Basics: Working with the Home<br>Page      |                    |
| February 21                          | Understanding Student Documents in Special Programs |                    |
| March 20                             | Reporting 102                                       |                    |
| April 17                             | Digital Signature                                   | April 25           |
| May 9                                | Security                                            | May 16             |
| June 5                               | Easy Edit and EOY                                   | June 13            |
| July                                 |                                                     |                    |
| August 14                            | Workflow Case Management                            | August 22          |
| September 11                         | Translations                                        | September 19       |
| October 16                           | Integrations                                        | October 24         |
| November 14                          | Utilities/Transfers                                 | November 21        |
| December                             |                                                     |                    |

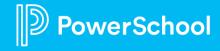

## Special Programs PowerUps Team

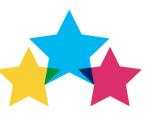

Robyn Skidmore
Senior Educational Impa
Consultant (EIC)

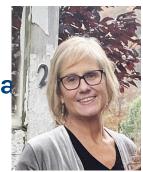

- Retired educator- 26 years in public education
- SPED/ Inclusion teacher
- Master of Special Education
- Endorsed Reading Specialist

Support Team on call to assist with technical questions.

Please submit your questions into the Q&A during presentation.

There will be time for additional Q & A at end of the meeting if time allows.

Please use the survey at the end of the call for more technical questions to be addressed at the upcoming Office Hours.

## **Today's Agenda**

- Welcome and Agenda
- Platform Release: SPPL 23.11.5.0
  - Release Date: April 19, 2024
- Digital Signature Personas
  - Admin
  - Staff
  - Parent/Guardian
- Digital Signature Management
- Digital Signature Reporting
- Closing and Next Steps

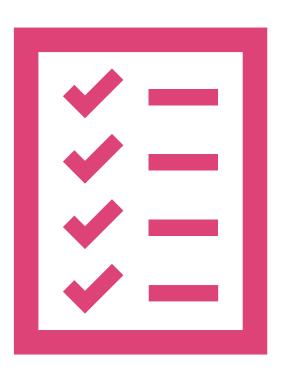

# Platform Release Highlights

Version SPPL 23.11.5.0 Release Date: April 19, 2024

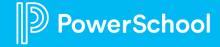

## Digital Signature Auto-Acceptance Feature

- Auto-Acceptance of documents if at least one signature is present (based on age > 150 days)
- Auto-Void of documents if no signatures are present (based on age > 150 days)
- Process runs daily (every 24 hours)
- Summary/reminder emails & notifications weekly
  - contain a list of documents in the following ranges
    - less then 90 days or less, 60 days or less, 30 days or less, 14 days or less and 7 days or less.
- 'Controlled Availability' initially
- Need pilot volunteer testers
- Email <a href="mailto:lori.ivey@powerschool.com">lori.ivey@powerschool.com</a> if interested in participating

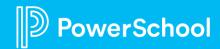

# Digital Signature

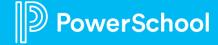

# Digital Signature: What is it? Ease the burden of manually obtaining required signatures.

- Digital Signature is configured specifically for each model.
- This means that availability of document templates within a model will differ per state/province.

Translations Capabilities

Mobile Accessible

Convenient for Staff and Parent/Guardians

Reportable Fields

Intuitive workflows

Save time
without relying
on manual
processes

Automatic, Built-In messaging Signatures
can be
obtained via
email and/or
SignNow

Full dashboard to view signature statuses and complete actions in mass

Single platform

Font stylized text or drawn signature available

Legally Compliant

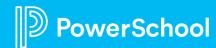

## **Before You Begin: How Does It Work?**

- ✓ Need a License and an Account
- ✓ Deployment with **Document Templates ready** for your State or Province model.

• After log-in to Special Programs, go to ? > **State Resources** to view documents configured for Digital Signature.

- ✓ Setup Digital Signature Account Settings.
- ✓ Setup the **Document Templates** for Digital Signature.
- ✓ Setup Staff Security Roles on Document Templates.
  - All staff with read and write access can send documents.
  - Parents/Guardians must be set to "Receives Mail."
- ✓ **Identify** who will sign the document
  - Have valid email addresses for staff, parent or guardian.

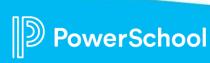

# Digital Signature: Admin User

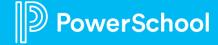

## How-to: Configure Digital Signature

Administration > Configuration > Settings > Digital Signature Settings

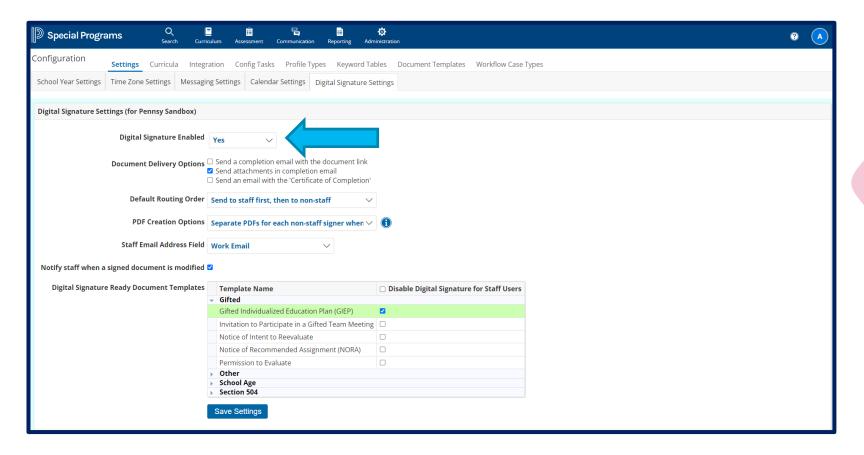

If a document template is not listed, the document cannot be sent via digital signature.

Be aware of documents with different signing requirements.

## **How-to: Configure Document Template**

Administration > Configuration > Document Templates > Select Document > More > Configure eSignature

| (Sollerbite email subject/blum to be received by signers.  Simple: Please review and e-sign this Section 504 - Plan document.)  Language English   Subject (Optional)  Please review and e-sign this Section 504 - Plan document  (Optional)  Estimator (Optional)  (FirstName) {LastName}  Blurb (Optional)  (Optional number of days from sending to expiration if signatures not complete)  eSignature Options  Allow Submitting Review Documents |                                  |                 |          |                                                                                                    |                                                                                                    |                            |                                                             |                        |                                    |
|----------------------------------------------------------------------------------------------------|----------------------------------|-----------------|----------|----------------------------------------------------------------------------------------------------|----------------------------------------------------------------------------------------------------|----------------------------|-------------------------------------------------------------|------------------------|------------------------------------|
|                                                                                                    | Signer Roles<br>d Other Signer R | ( Disallow Subr |          | ,                                                                                                    |                                                                                                    |                            |                                                             |                        |                                    |
|                                                                                                    | Role ID                          | Role Caption    | Source   | Name Expression                                                                                      | Email Address Expression                                                                                  | Omit If<br>Name<br>Missing | Allow<br>Prompting<br>End-User<br>for Missing<br>Name/Email | Route<br>with<br>Staff | Response<br>Priority<br>Expression |
| / ×                                                                                                    | Parent1Sign                      | Parent/Guardian | Document | IF(SupportDocuSign AND<br>Parent1 Signs AND<br>Profile.Parent1 ReceivesLetters,<br>Parent1 NameCalc) | IF(SupportDocuSign AND<br>Parent1Signs AND<br>Profile.Parent1ReceivesLetters,<br>Profile.Parent1Email)    |                            | <b></b>                                                     |                        |                                    |
| / ×                                                                                                    | Parent2Sign                      | Parent/Guardian | Document | IF(SupportDocuSign AND<br>Parent2Signs AND<br>Profile.Parent2ReceivesLetters,<br>Parent2NameCalc)    | IF(SupportDocuSign AND<br>Parent2Signs AND<br>Profile.Parent2ReceivesLetters,Profile.<br>Parent2Email)    |                            | <b></b>                                                     |                        |                                    |
| / ×                                                                                                    | Contact3Sign                     | Parent/Guardian | Document | IF(SupportDocuSign AND<br>Contact3Signs AND<br>Profile.Contact3ReceivesLetters,<br>Contact3NameCalc) | IF(SupportDocuSign AND<br>Contact3Signs AND<br>Profile.Contact3ReceivesLetters,<br>Profile.Contact3Email) |                            | <b></b>                                                     |                        |                                    |
| / ×                                                                                                    | Contact4Sign                     | Parent/Guardian | Document | IF(SupportDocuSign AND<br>Contact4Signs AND<br>Profile.Contact4ReceivesLetters,<br>Contact4NameCalc) | IF(SupportDocuSign AND<br>Contact4Signs AND<br>Profile.Contact4ReceivesLetters,<br>Profile.Contact4Email) |                            |                                                             |                        |                                    |
| / ×                                                                                                    | StudentSign                      | Student         | Document | IF(SupportDocuSign AND<br>StudentSigns AND<br>StudentNameCalc IS NOT<br>EMPTY, StudentNameCalc)      | IF(SupportDocuSign AND<br>StudentSigns AND StudentNameCalc<br>IS NOT EMPTY, Profile.StudentEmail)         |                            | <b></b>                                                     |                        |                                    |

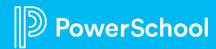

## How-To: Enable/Disable Remote Signing

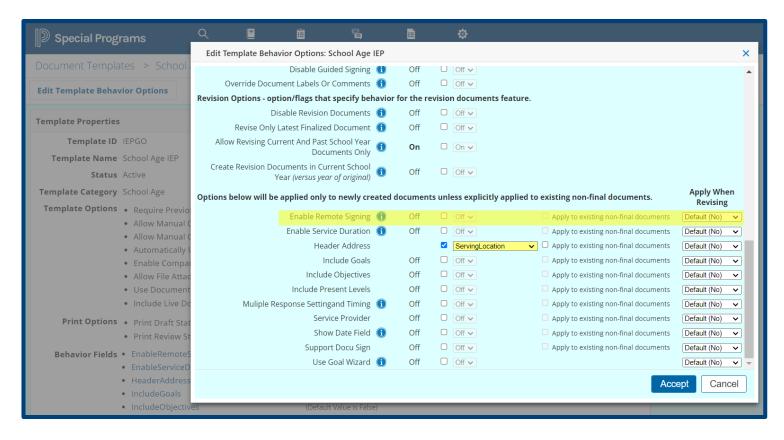

Administration > Configuration > Settings > Document Templates > Zoom icon (magnifying glass) > Properties > Edit Template Behavior Options > Enable Remote Signing

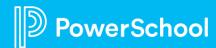

## **How-To: Digital Signature Security**

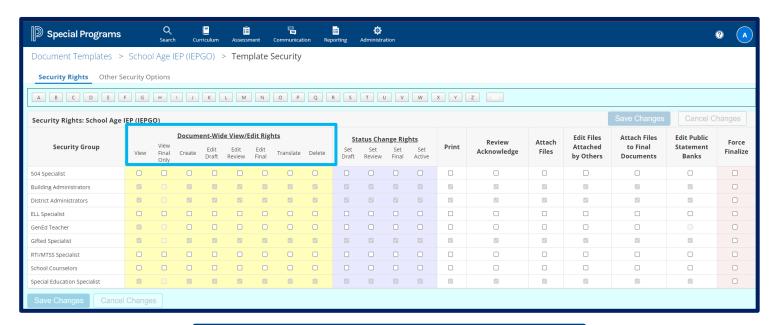

Users submitting documents must have the permission to read and write to the document template.

More... 

Submit Document for Digital Signature

Users with correct permissions will see Submit Document for Digital signature

Administration > Configuration > Settings > Document Templates > Select Document > Zoom icon (magnifying glass) > Security

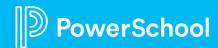

# Digital Signature: Staff Users

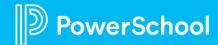

## **Staff Signers**

#### Before submitting for Signature:

- Select Sign Now or Sign through Email
- Select Routing Order for signers
- Select Opt-out
- Select Language depending on the document language translations.

#### **During Signing Process:**

- Accept current signatures
- **Restart** Digital Signature request
- **Void** Digital Signature request (if all signers have not already signed)
- Can change to Sign Now during signing process
- Refresh

#### After Signing:

- Save as **Primary Signer**
- Edit signer's response
- Send certificate of completion
- Send signed document
- **Restart** Digital Signature Process
- Refresh
- If parent opts-out of electronic signature, signer's response can be entered, must provide reason.
- If signer declines to sign, staff can view reason for declining to sign and edit the signer's response.

## **Good to Know Information**

- Documents must be configured to use Digital Signature.
- In the document, verify default signers are correct.
- To add a new signature line, click Add (+ icon) or click in first empty signature field.
- If a signer fulfills multiple roles, create signature fields for these signers by role. Each role will have a separate entry when submitting for Digital Signature. However, the signer will receive only one email request, which will be displayed once in <a href="Digital-Signature Details">Digital</a> Signature Details.

Signers who will
receive the
document for
signing are
established during
document creation
in the signers'
section. ALWAYS
VERIFY FOR
ACCURACY.

## **Digital Signature: Receive Letters**

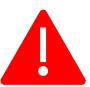

- For a parent/guardian to receive communication (email), the Receive
   Letters box must be checked for all
   Parent/Guardians who need to receive communication.
- Go to Student > Profile >
   Parent Contact
   Information > Receives
   Letters (at bottom)

| Parent Contact I | nformation              |
|------------------|-------------------------|
|                  | First Parent / Guardian |
| Name             | Adams, Calvin           |
| First Name       |                         |
| Last Name        |                         |
| Relation         | (none)                  |
| Address          |                         |
| City             |                         |
| State            | (none)                  |
| ZIP Code         |                         |
| 1st Phone Number | 312-555-6055 x          |
| (Type)           | Cell                    |
| 2nd Phone Number | x                       |
| (Type)           | (none) V                |
| 3rd Phone Number | x                       |
| (Type)           | (none) V                |
| Email            |                         |
| Has Custody      |                         |
| Receives Letters | ✓ Yes No                |

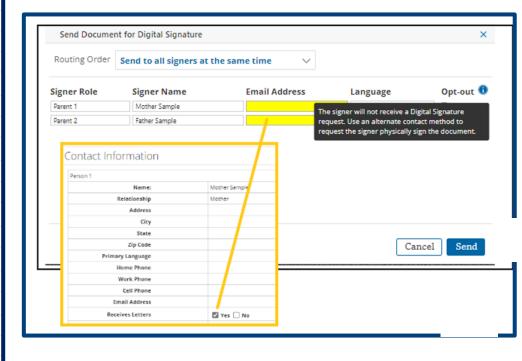

## **How-To: Submit Document for Signature**

The initiator will receive an email when all signers have completed signing.

Email Request: Sign via email link

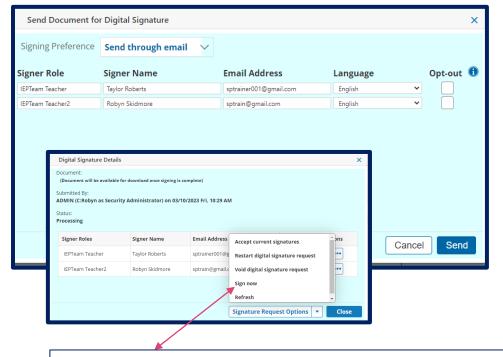

If the signing process is not complete, you can switch to using **Sign Now** after sending email requests.

Sign Now: Sign on device in the same room.

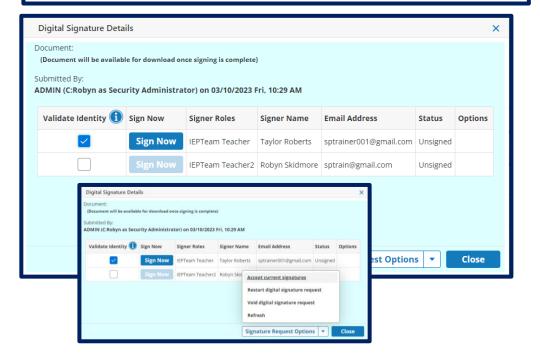

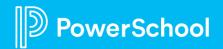

## How-To: Signing the Document

#### Step 1: Create the Signature

- This is not signing the document; only creation of signature used for document signing.
- Create a New signature or Use a saved signature.
- Previously saved signatures can be edited.

#### Step 2: Chose Signing Experience

Manual or Guided Signing.

Step 3: Complete the required information on each page and initial or sign where prompted.

 If a page requires a signature or initials, the number of signatures needed will display with the page name.

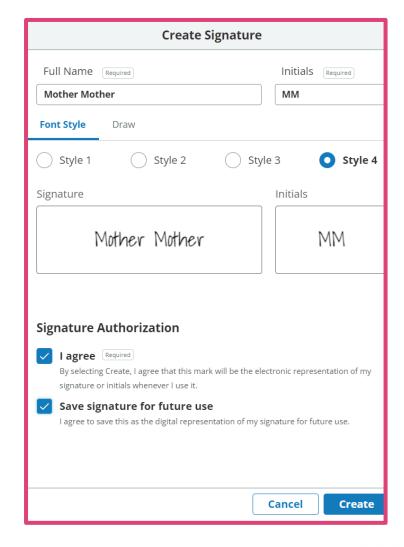

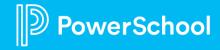

## How-To: Manual or Guided Signing

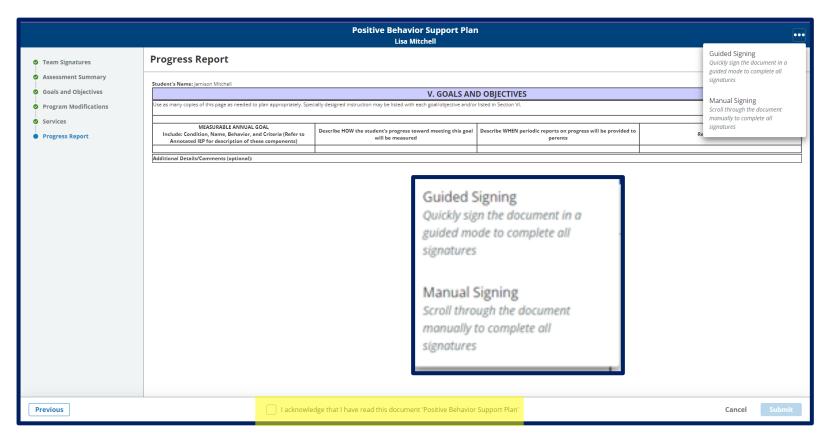

You can choose to manually move to each action prompt or have the system automatically guide you to each action prompt.

To change your signing
experience, choose
the options menu (three-dot icon)
and select Manual
Signing or Guided Signing.

 There is an additional confirmation step for signers using guided signing to acknowledge that they have read the document.

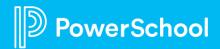

## How-To: Cancel or Refuse Signature

| Sign Later                                                                                                    | Request to Sign in Person                                                             | Decline to Sign Document                                                                       |
|----------------------------------------------------------------------------------------------------|---------------------------------------------------------------------------------------|------------------------------------------------------------------------------------------------|
| Use the link provided in the signature request email to open the document.                                     | Use the link provided in the signature request email to open the document.            | Use the link provided in the signature request email to open the document.                     |
| On the Create Signature page, click <b>Cancel</b> .                                                            | On the Create Signature page, click <b>Cancel</b> .                                   | On the Create Signature page, click <b>Cancel</b> .                                            |
| Select <b>Sign Later</b> and click <b>Exit</b> .  You will receive an email with a new signature request link. | Select Opt-out of electronic signature and physically sign the document.  Click Exit. | Select <b>Decline to sign</b> and enter your <b>Reason</b> for declining.  Click <b>Exit</b> . |

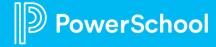

## **How-To: Void Signature**

Staff users with access to the document can void a signature request if the request has not yet been completed.

- Select Student and Open the Document.
- More > View Digital Signature Details
- Signature Request Option > Void Digital Signature Request
- Enter Reason for voiding > Void Request

This will notify all signers (via email) that the request has been voided and prevent signers from completing the signature request.

### How-To: Access to the reason for Voiding a Digital Signature

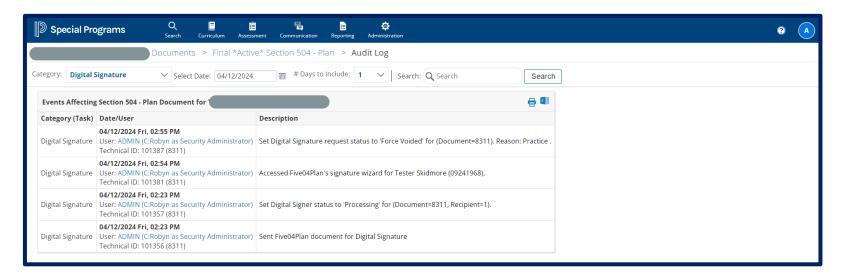

The reason for Voiding a Digital Signature request is listed in the Audit Log for the document.

When you open the **Document Audit Log**, it will show the **date/user** and lists the **reason** that was entered when voiding the digital signature request.

Additionally, when you void a digital signature request, an **email** will be sent listing the reason the signature request was canceled.

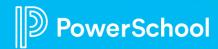

## **How-To: Restart Signature Request**

- You can restart the signature request if you have not made edits to the document.
- You can restart the request for any signer.
- If you have made edits to the document, you must void the signature request.
- To Restart Signature Request:
  - 1. Select the student and open the document.
  - 2. Click More and choose View Digital Signature Details.
  - 3. Open the **Signature Request Options** menu and choose **Restart Signature Request**.
  - 4. On Send Document for Digital Signature page, select a signing preference: **Send through email** or **Sign Now**.

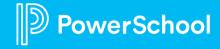

## Requested Feature: "Sign Now" vs "Email Request"

#### **Question:**

Is there a way to switch back and forth between "Sign Now" and "Email Request" when signing documents?

• A lot of times we previously sent the document as "Email Request", but when we meet with the parents/guardians, we are wondering if we can switch to 'Sign Now' since we have the parent right in front of us during an IEP meeting.

#### **Answer: Yes!!**

If the signing process is not complete, you can switch to using Sign Now after sending email requests. From the document, click **More** and choose **View Digital Signature Details**. Then select **Signature Request Options** and choose **Sign Now** 

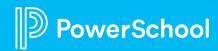

## Where can I find the completed, signed document?

#### **Digital Signature Utility**

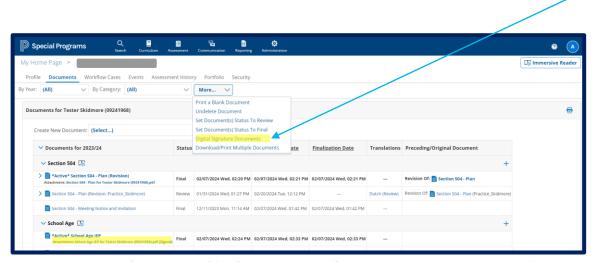

Attachment link on Student's Document List Or More > Digital Signature Documents.

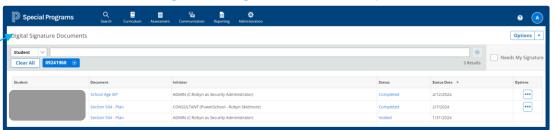

#### In Student Document, under More

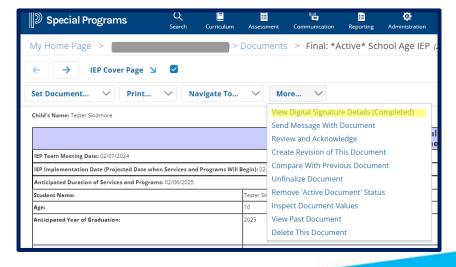

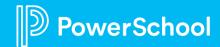

### **Document Template: Know Document Checkboxes**

- Document templates vary between state and province models.
- In some documents, the parent's name listed on the attendance sheet is enough to trigger listing as a signee.
- Most documents will require checking off at least one "In Attendance" for the parent or staff to receive a copy to sign.
- Other documents require checking off "will sign" for the parent to receive a copy.
- THESE CHECK BOXES TRIGGER INCLUSION ON eSIGNATURE RECIPIENT LIST.

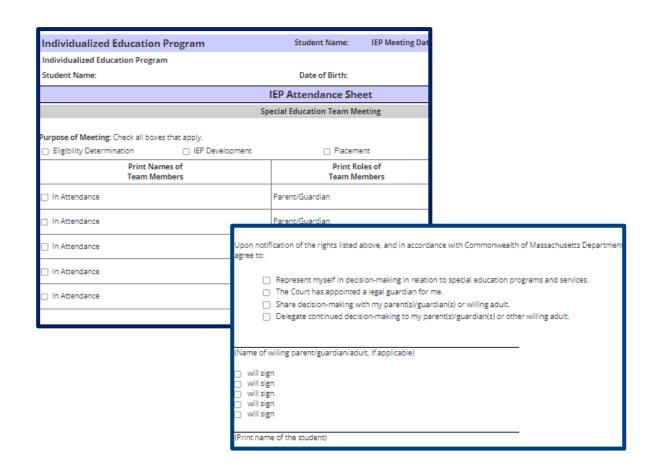

# Digital Signature: Parent/Guardian Signers

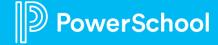

## Parent/Guardian Signers

Sign through **Email** or in-person with **Sign Now** 

Create a signature. This is only signature creation; this does not sign the document.

Chose to Sign Later, Request to Sign in Person or Decline to Sign Document.

Generate a **new link** if the existing link is expired.

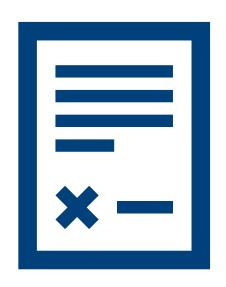

## **Digital Signature: Parent Receives Email**

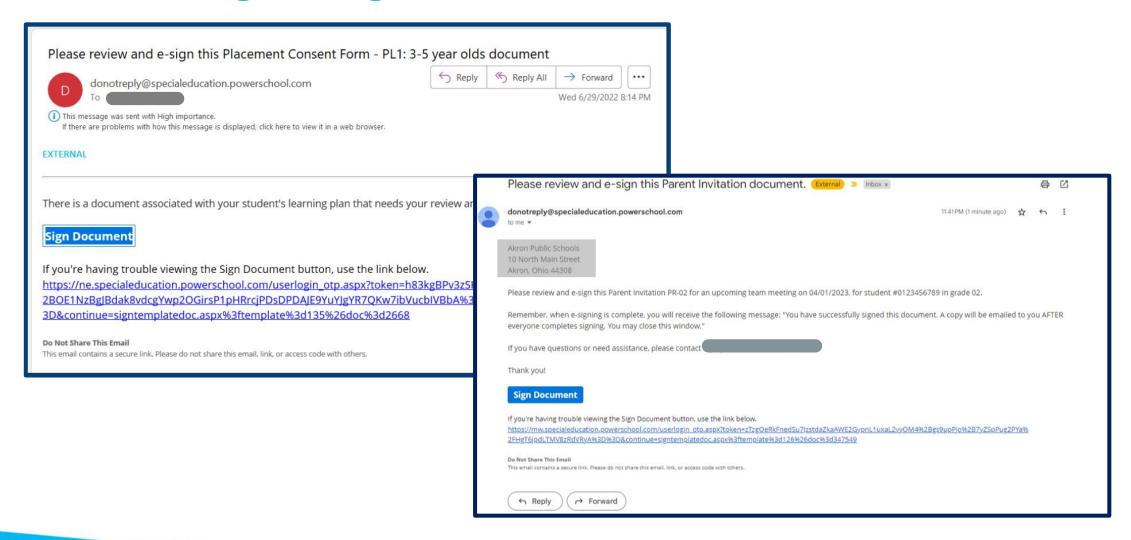

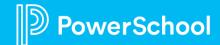

# Digital Signature: Management

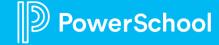

## Digital Signature Details Select Student > Open Document > More > View Digital Signature Details

#### **During Signing**

- Check signers/signature status.
- Restart Signature Request.
- Accept with Pending or Current Signatures.
- Edit a Signer's Response.
- Void a Signer's Request if all signer's have NOT signed the document.
- **Send** Signed Document and Certificate of Completion.
- Sign Now
- Refresh

#### **After Signing**

- Save as Primary Signer.
- Edit signer's response.
- Send certificate of completion.
- Send signed document.
- Restart Digital Signature Process.
- Refresh
- If parent opts-out of electronic signature, signer's response can be entered, must provide reason.
- If signer declines to sign, staff can view reason for declining to sign and edit the signer's response.
- Review Signer Consents.

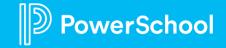

# Digital Signature Details: Signing Status Select document > More

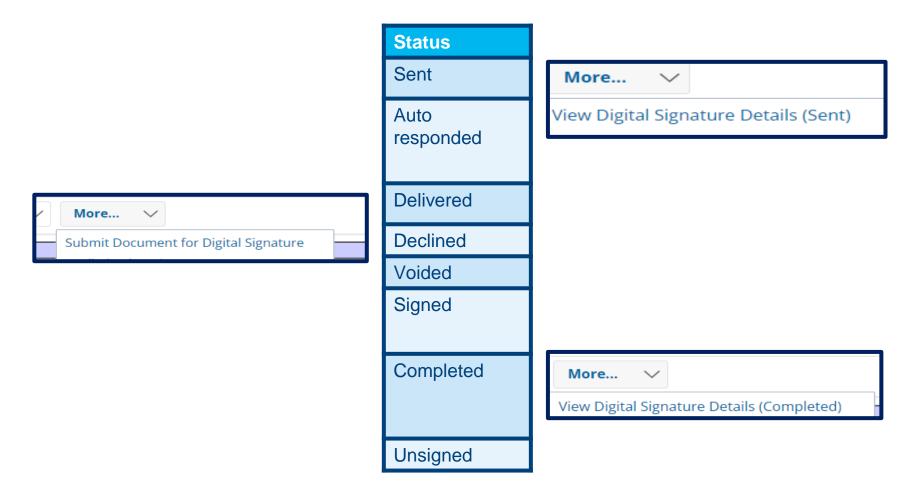

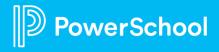

## **Digital Signature Details**

| Restart Signature Request                                                                      | <ul> <li>You can restart the signature request if you have not made edits to the document.</li> <li>You can restart the request for any signer.</li> <li>If you have made edits to the document, you must void the signature request.</li> </ul>                                                                                                    |
|------------------------------------------------------------------------------------------------|----------------------------------------------------------------------------------------------------|
| Edit a Signer's Response                                                                       | <ul> <li>If the signer has already signed the document, a new signature request email will be sent.</li> <li>Signers can review your edits when they sign the document.</li> </ul>                                                                                                    |
| Send Signed Document and Certificate of Completion                                             | After the signing process is complete, you can email the signer's link to the signed document and the completion certificate.                                                                                                    |
| Primary Signer  * The primary signer data flow is dependent on your state model configuration. | <ul> <li>By default, the first signer is assigned the primary signer status.</li> <li>When more than one parent or guardian signs the document, the system updates the document after each additional signature to reflect the primary signer's responses.</li> <li>This process can take up to two minutes to complete.</li> <li>The system saves all signer responses when the signing process is complete, and the final PDF includes every response.</li> </ul> |
| Review Signer Consents                                                                         | <ul> <li>To review the consent answers for all parents and guardians who have<br/>completed the signing process.</li> </ul>                                                                                                    |

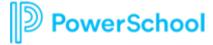

## Digital Signature Details Examples

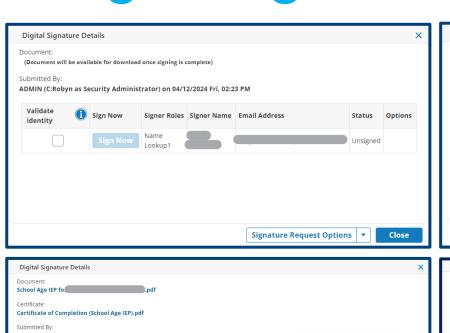

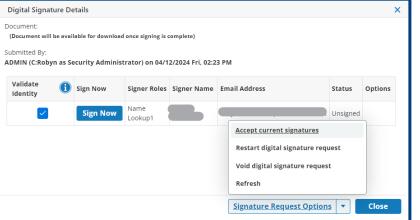

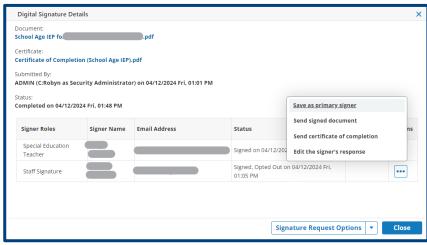

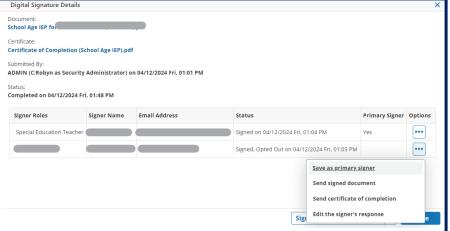

## **How-To: Digital Signature Documents Utility**

#### **Administration > Utilities > Students > Digital Signature Documents**

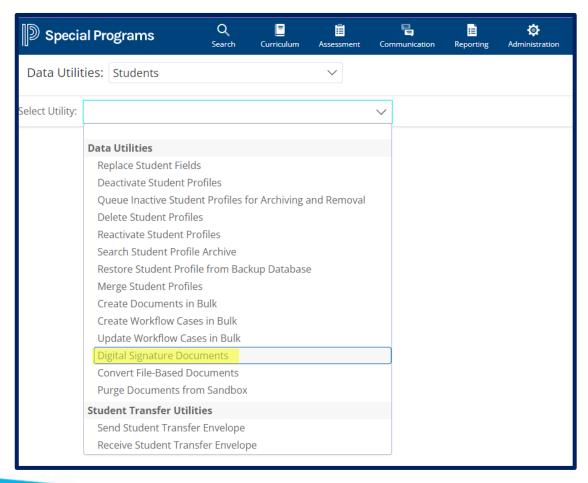

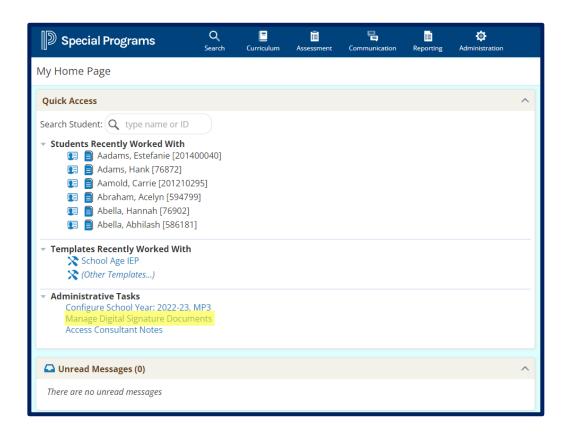

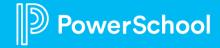

#### Click on blue hyperlink for more Status details, visit the Document or go to the Student's Profile.

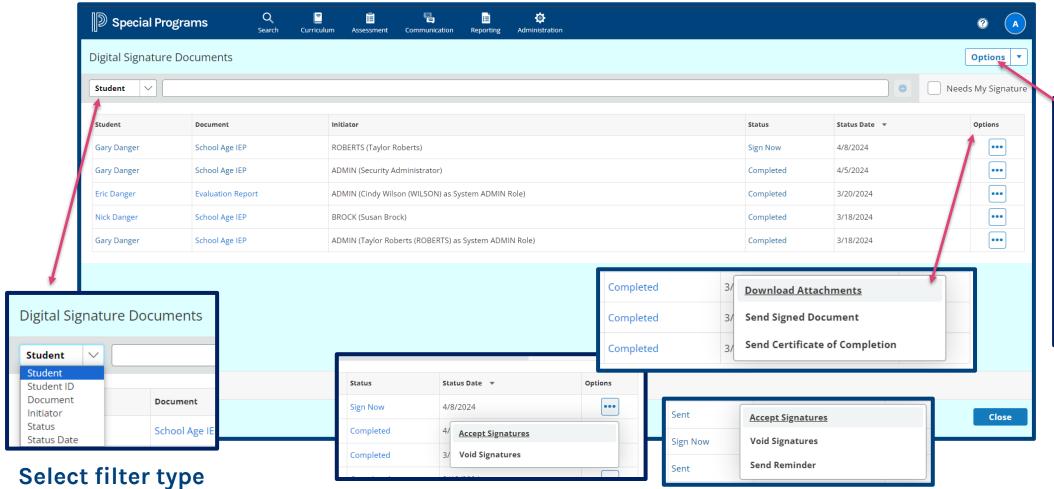

Send Reminder Send Signed Document in English Send Signed Document in Signer's Language Send Certificate of Completion in **English** Send Certificate of Completion in Signer's Language **Action Status Report** 

**Accept Signatures** 

**Void Signatures** 

Options

Setup for Bulk **Actions** 

**Document Options is available** for individual documents. Option will depend on the Document Status

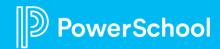

## **How-To: Assign Bulk Actions**

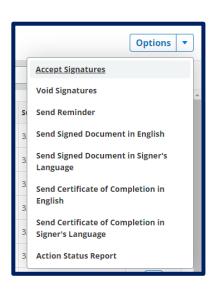

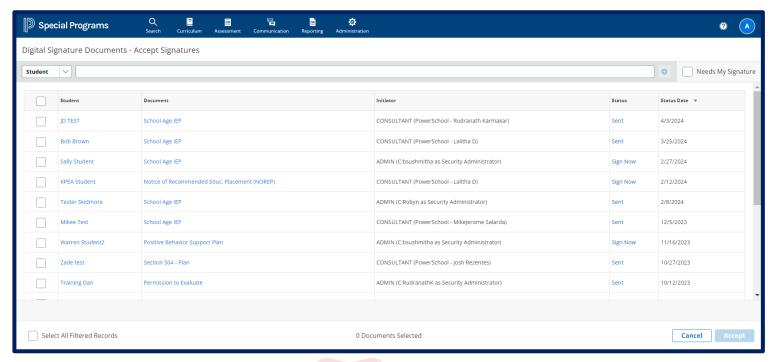

- Filter results for Documents needing your signature
  - Act on a single or multiple documents
  - Choose Options > Action Status Report to review document information.

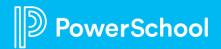

## **How-To: Action Status Report**

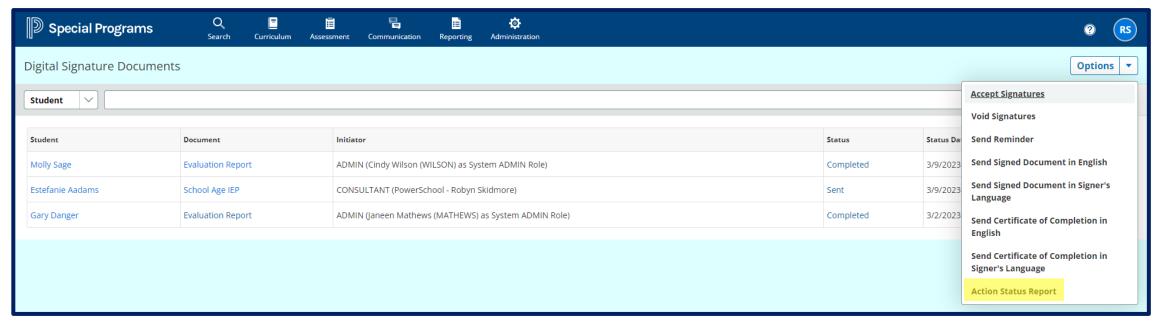

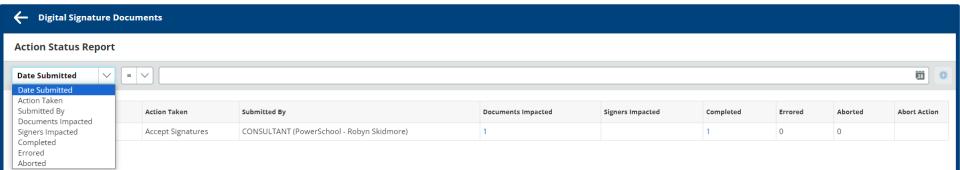

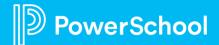

# Digital Signature: Reporting

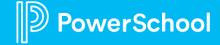

# How-To: List Statuses for Digital Signature Configured Document Templates

- 1. From the Homepage of PSSP, navigate to Reporting.
- 2. Navigate to Standard Reports.
- 3. Select New List Report.
- 4. Add in the Report Name.
- 5. Type of Information as Student Documents
- 6. Select the specific Document.
- 7. Check the required options. (Eg; 'Final Documents Only', 'Active Documents Only')
- 8. Click 'Accept'.
- 9. Click on the + icon where the **Digital Signature** values needs to be listed.

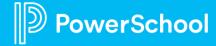

### How-To: Formula Reference for Digital Signature Special Values

| Function              | Description                                                                                                    |
|-----------------------|----------------------------------------------------------------------------------------------------|
| ESignSubmittedNotSent | Returns true if the signature request status is Processing.                                                       |
| ESignSent             | Returns true if the signature request has been sent to signers.                                                   |
| ESignSentAndPending   | Returns true if the signature request has been sent to signers, but the request has not been completed or voided. |
| ESignSentAndFinal     | Returns true if the signature request has been sent to signers and the request has been completed or voided.      |
| ESignVoided           | Returns true if the signature request has been voided.                                                            |
| ESignCompleted        | Returns true if the signature request has been completed.                                                         |
| ESignSentStatus       | Returns the current status of the signature request as text, for example, Processing or Sent.                     |

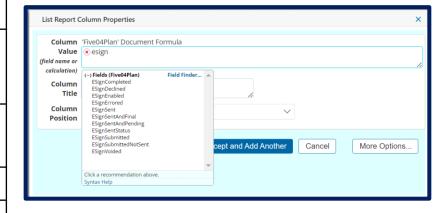

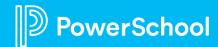

## Digital Signature: Good to Know

#### Troubleshooting:

- Check Digital Signature Settings: Is Digital Signature enabled?
- Check Document Template Behavior Options: Is Remote Signing enabled?
- Check Template Security: Do the users submitting documents have the permission to read and write to the document template?
- Check Receives Mail checkbox if no email address available to submit for signature.
- After sending for signature, the document locks.
  - No more editing until signature process is completed.
- Cannot re-send document for signature unless the previous one was cancelled.

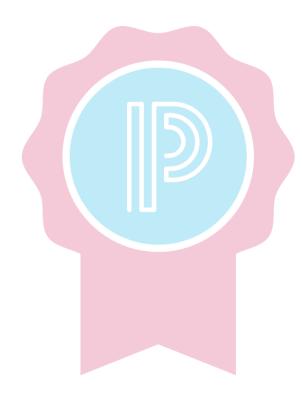

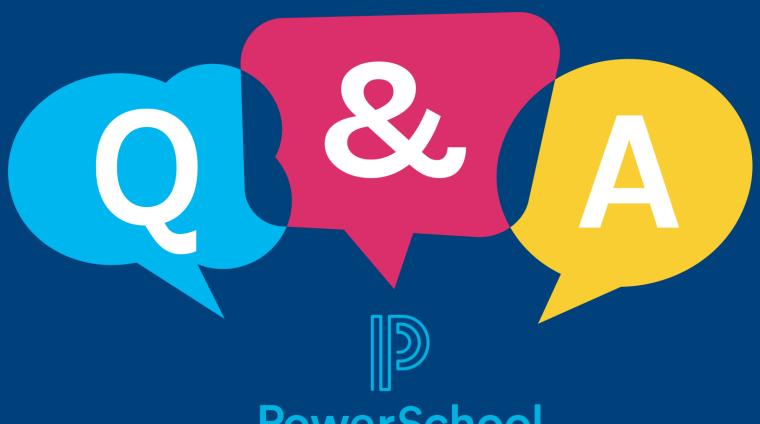

**PowerSchool** 

## Thank you for your Partnership!

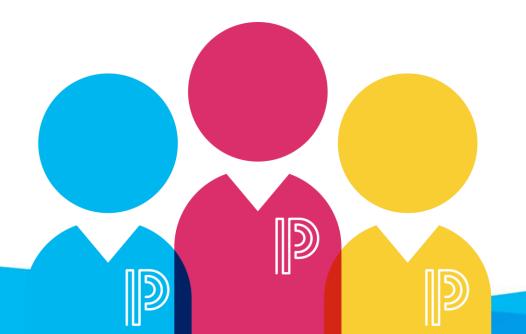